# 1 Ažuriranje zaslonske pomoći

Philips trajno radi na poboljšanju proizvoda. Kako biste bili sigurni da je [Pomoć] na zaslonu ažurirana najnovijim informacijama, preporučujemo da ažurirate televizor najnovijom datotekom sa softverom za ručnu nadogradnju.

Datoteke se mogu pronaći na web-stranici www.philips.com/support.

# Što vam je potrebno?

Prije no što ažurirate [Pomoć] na zaslonu provjerite imate li sljedeće:

- Prazni USB flash pogon. USB flash pogon mora biti FAT ili DOS formata. Nemojte koristiti USB tvrdi disk.
- Računalo s pristupom internetu.
- Uslužni program za arhiviranje koji podržava oblik ZIP (npr.WinZip® za Microsoft® Windows® ili Stufflt® za Macintosh®)

### Prvi korak: provjera trenutne verzije pomoći u televizoru

Prije no što ažurirate [Pomoć] provjerite trenutnu verziju instaliranu na televizoru.Ako je verzija za [Pomoć] na vašem televizoru starija od verzije dostupne na web-stranici www. philips.com/support, preuzmite i instalirajte najnoviju datoteku sa softverom za ručnu nadogradnju.

- 1 Pritisnite  $\bigstar$ .
- 2 Odaberite [Pomoć], a zatim pritisnite OK. » Prikazat će se pomoć na zaslonu.
- $3$  Odaberite Tehnički podaci > Dimenzije, a zatim pritisnite OK.
- 4 Dođite do posljednje stranice odjeljka i zabilježite broj verzije.

#### Napomena

• Broj verzije ima dvanaest znamenki, a posljednja znamenka označava verziju pomoći koja je instalirana u televizoru. Na primjer, ako je verzija televizora "3139 137 0358x","x"je trenutno instalirana verzija za [Pomoć].

# Drugi korak: preuzimanje najnovije datoteke pomoći

- $1$  Umetnite prazni USB flash pogon u USB priključnicu na računalu.
- 2 Pomoću računala izradite mapu pod nazivom "upgrades" u korijenskom direktoriju USB flash pogona.
- $3$  U web-pregledniku otvorite web-mjesto za podršku tvrtke Philips na adresi www. philips.com/support.
- 4 Na web-miestu pronađite proizvod i datoteku sa softverom za ručnu nadogradnju za svoj televizor. Datoteka (s nastavkom \*.upg) komprimirana je u \*.zip arhivu.
- $5$  Ako je datoteka na web-mjestu za podršku tvrtke Philips novija od datoteke na vašem televizoru, spremite je na USB flash pogon.
- **6** Pomoću uslužnog programa za arhive izdvojite sadržaj"\*.zip" datoteke u mapu "upgrades" na USB flash pogonu.
	- » Izdvojite će se datoteka "\*.upg"za [Pomoć].
- 7 Izvadite USB flash pogon iz računala.

## Treći korak: ažuriranje pomoći

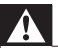

#### Upozorenje

- Nemojte isključivati televizor niti vaditi USB flash pogon tijekom ažuriranja.
- Ako tijekom ažuriranja dođe do prekida napajanja, nemojte vaditi USB flash pogon iz računala.Televizor će nastaviti s ažuriranjem čim se napajanje nastavi.
- Ako tijekom ažuriranja dođe do pogreške, ponovite postupak.Ako se pogreška ponovo javi, obratite se službi za potrošače tvrtke Philips.
- 1 Uključivanje televizora.
- 2 USB flash pogon s \*.upg datotekom priključite na USB priključak televizora. Iz televizora iskopčajte sve druge USB uređaje.
- $\frac{3}{4}$  Pritisnite  $\hat{A}$ .
- Odaberite **[Podešavanie] > [Softver.** postavke] > [Lokalne nadogradnje]. » Prikazat će se zaslon ažuriranja.
- 5 Odaberite "\*.upg" [Pomoć] datoteku i pritisnite OK.
	- » Poruka prikazuje status ažuriranja. Slijedite upute na zaslonu kako biste dovršili ažuriranje i ponovo uključite televizor.